### <span id="page-0-0"></span>**Table of Contents**

[Accessing the Learning Compass –](#page-1-0) Inside FA Network

[Accessing the Learning Compass –](#page-1-0) Outside FA Network

**[Basic Navigation](#page-2-0)** 

[My Courses](#page-4-0) 

[My Transcript](#page-5-0) 

[My Profile](#page-6-0)

[Enrolling in a Course from Simple View](#page-7-0)

[Enrolling in a Course Using the Catalog](#page-6-0)

[Enrolling in a Course Using the Calendar](#page-6-0)

**[Helpful Hints](#page-8-0)** 

[Don't See All My Courses](#page-8-0)

[Enrollment Messages](#page-8-0)

[Previewing a Course](#page-9-0)

#### <span id="page-1-0"></span>**Accessing the Learning Compass – Inside the FA Network**

- 1. From **FRANC** home page, click
- 2. Click on the Learning Compass icon.
- 3. You should be **automatically directed** to the Learning Compass log on page.

*Note:* Users can open up Internet Explorer from their desktop and go to [https://education.ssfhs.org.](https://education.ssfhs.org/)

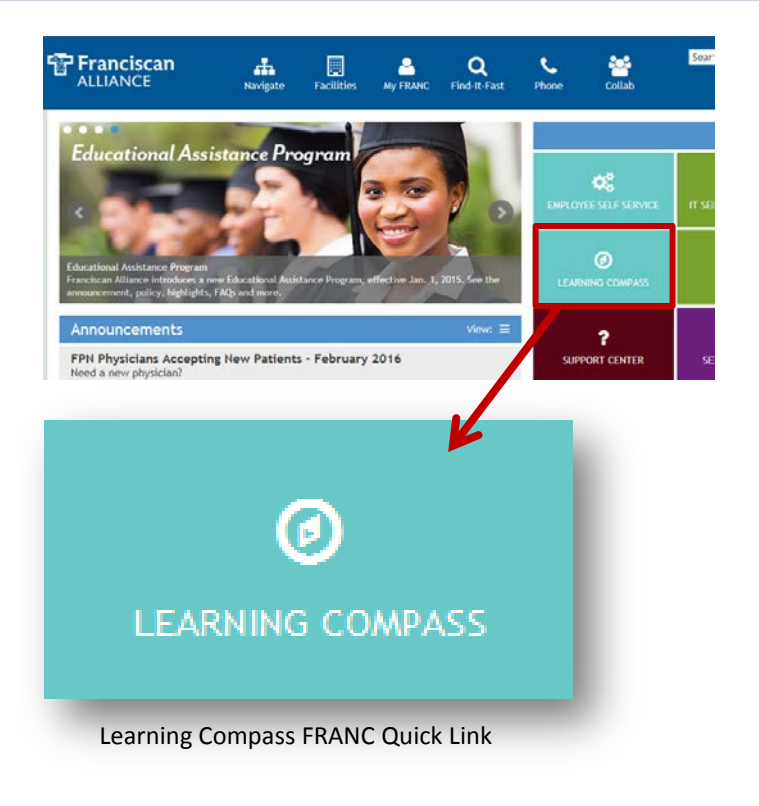

### **Accessing the Learning Compass – Outside the FA Network**

- 1. Open your **web browser** (Internet Explorer).
- 2. In the address bar, type in **education.ssfhs.org**.
- 3. A login screen will open where you will need to enter your **SSFHS user id and password**

#### **Important Access Note**

Users should **never use Citrix to launch FRANC** when trying to access the Learning Compass. Using Citrix can cause issues with audio and video quality for courses.

If you are trying to access remotely, be sure to launch Internet Explorer from your desktop and go to [https://education.ssfhs.org](https://education.ssfhs.org/)

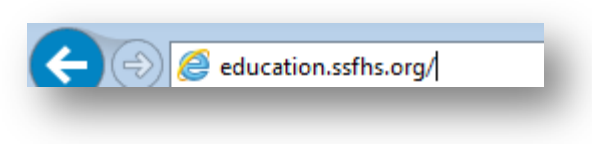

Web Browser Address Bar

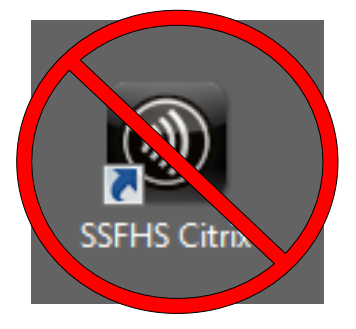

### <span id="page-2-0"></span>**Basic Navigation inside the Learning Compass**

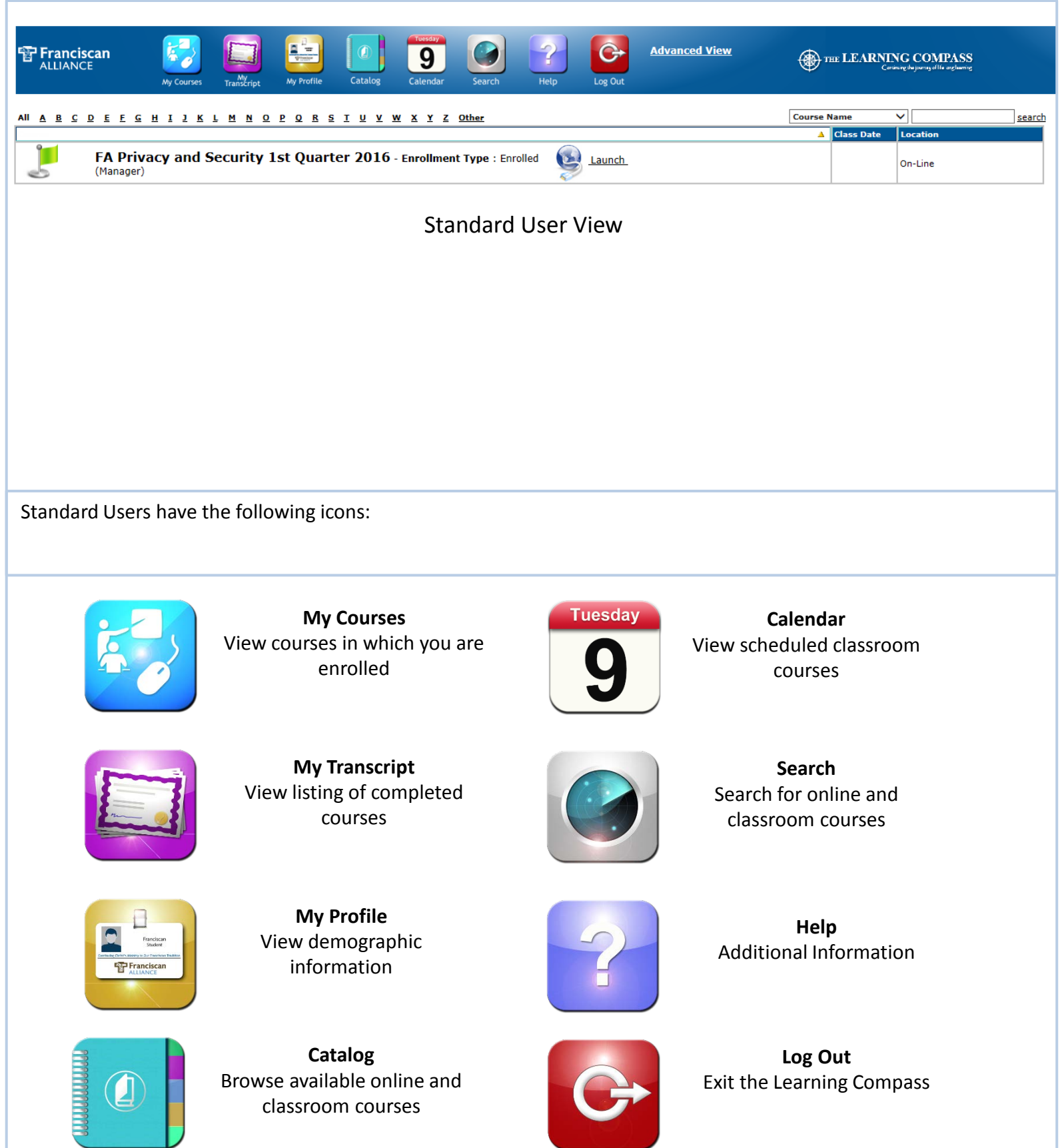

[Back to TOC](#page-0-0)

#### **My Courses – Features and Functionality**

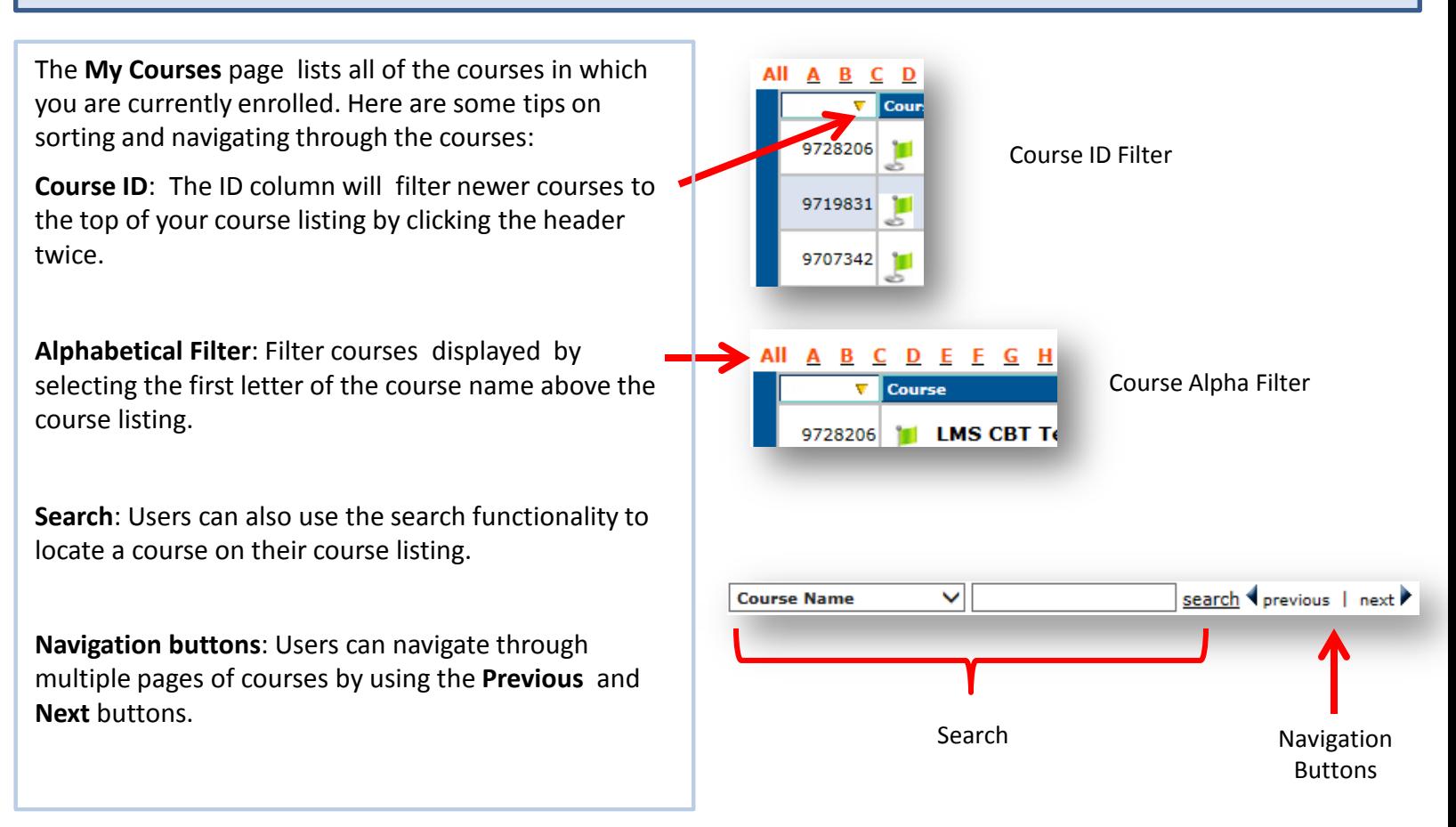

There are several icons that appear on the **My Courses** page. Here is a key to understand their meanings:

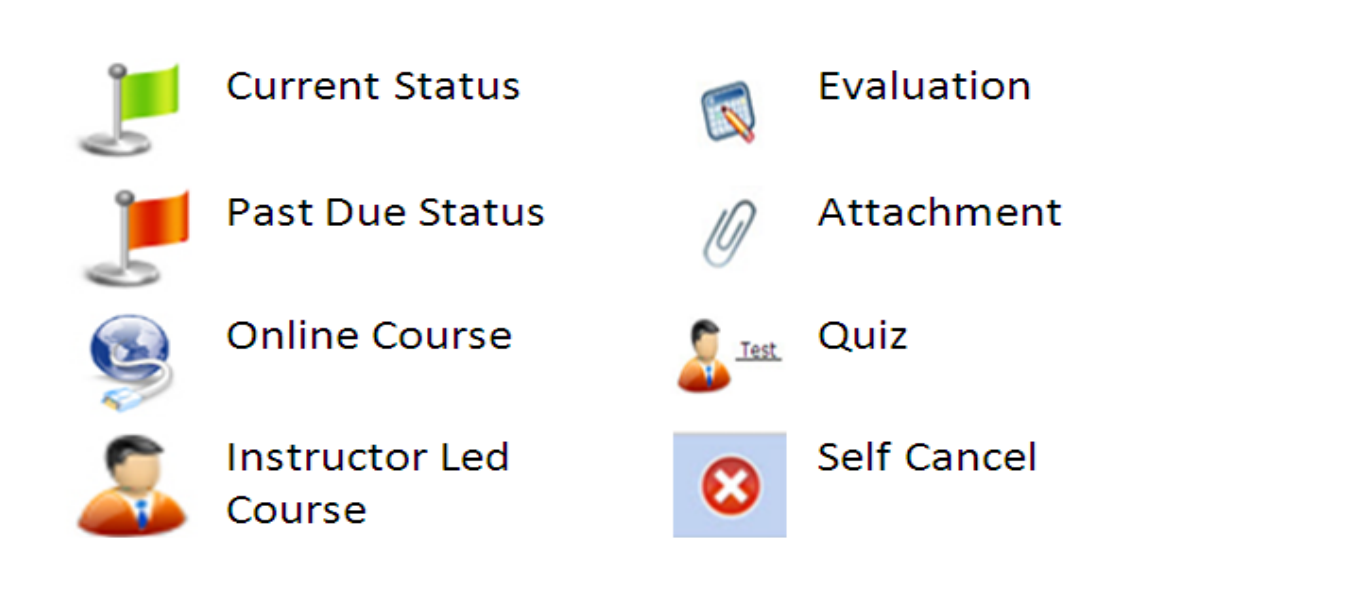

#### <span id="page-4-0"></span>**My Transcript – Features and Functionality**

The **My Transcript** page provides a listing of all the courses you have successfully completed in the Learning Compass. You can navigate through multiple pages of courses by using the **Previous** and **Next** buttons. You can also search for a specific course within the transcript page.

You can filter their completed courses by selecting the first letter of the course name above the course listing. This will narrow the courses to courses that begin with the selected letter.

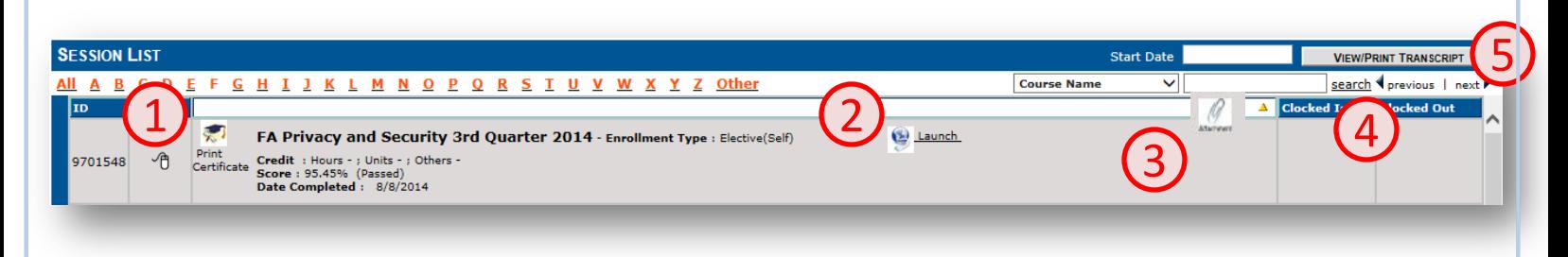

- 1. Within your transcript, you have the option to print a certificate of completion by clicking on the **Print Certificate** cap and diploma icon.
- 2. Any online training completed within the Learning Compass can be viewed again by clicking the **Launch** link.
- 3. Any course attachments can be reviewed by clicking on the **Attachment** paper clip icon.
- 4. You can locate a specific course by using the search field.
- 5. You can print a copy of your transcript by clicking the **Print Transcript** button. A new window will appear with a listing of all the courses. Click on the print icon in the upper-left-hand corner to open this listing as a PDF and print from the local PC.

#### <span id="page-5-0"></span>**My Profile – Features and Functionality**

The **My Profile** page in the Learning Compass contains your personal information .

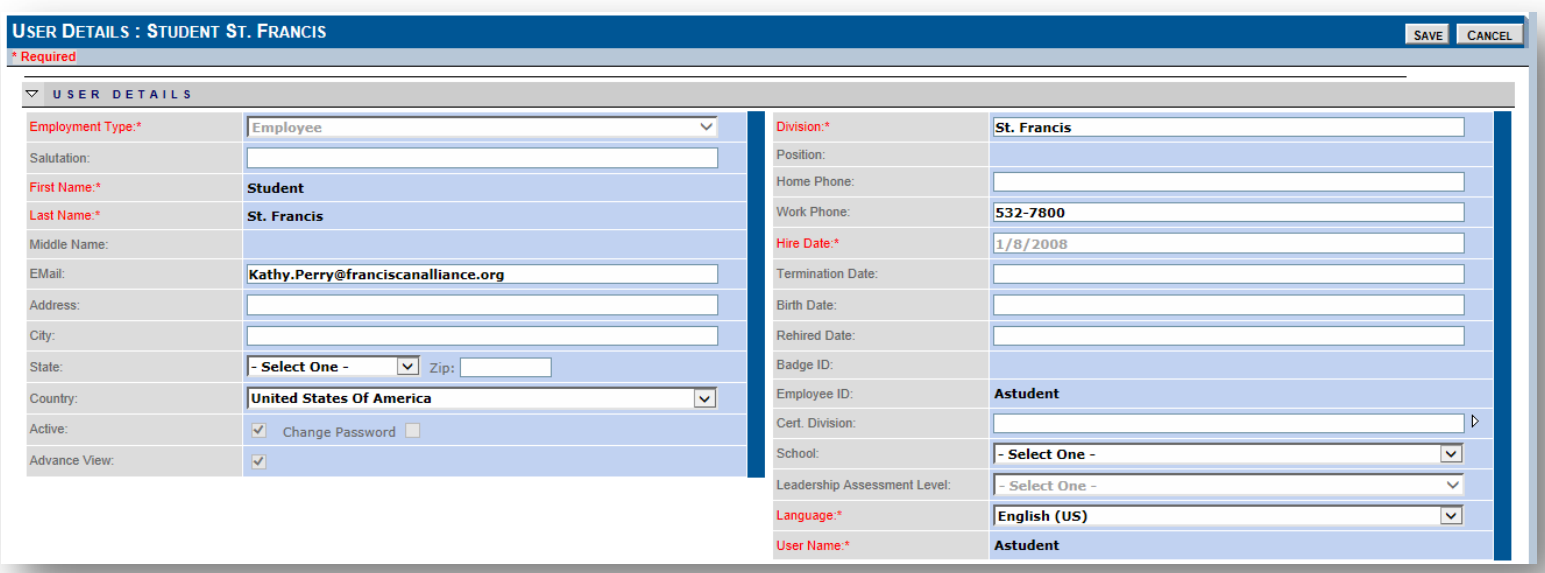

The **My Profile** page automatically opens to allow you to edit your profile information. Any changes made to your information will need to be saved by clicking the save button in the upper-right-hand corner of the screen.

Several of the fields in the **My Profile** screen are locked for editing. These fields are locked because this information is imported from PeopleSoft on a nightly basis. If information needs to be changed, but the field is locked, HR will need to notified so they can make the change in PeopleSoft which will load the change into the Learning Compass.

**Important:** You must make sure a phone number is listed in the Work Phone field. This information does not come over from PeopleSoft. If this is missing, you will not be able to enroll in classroom courses.

### <span id="page-6-0"></span>**Enrolling in a Course Using the Catalog**

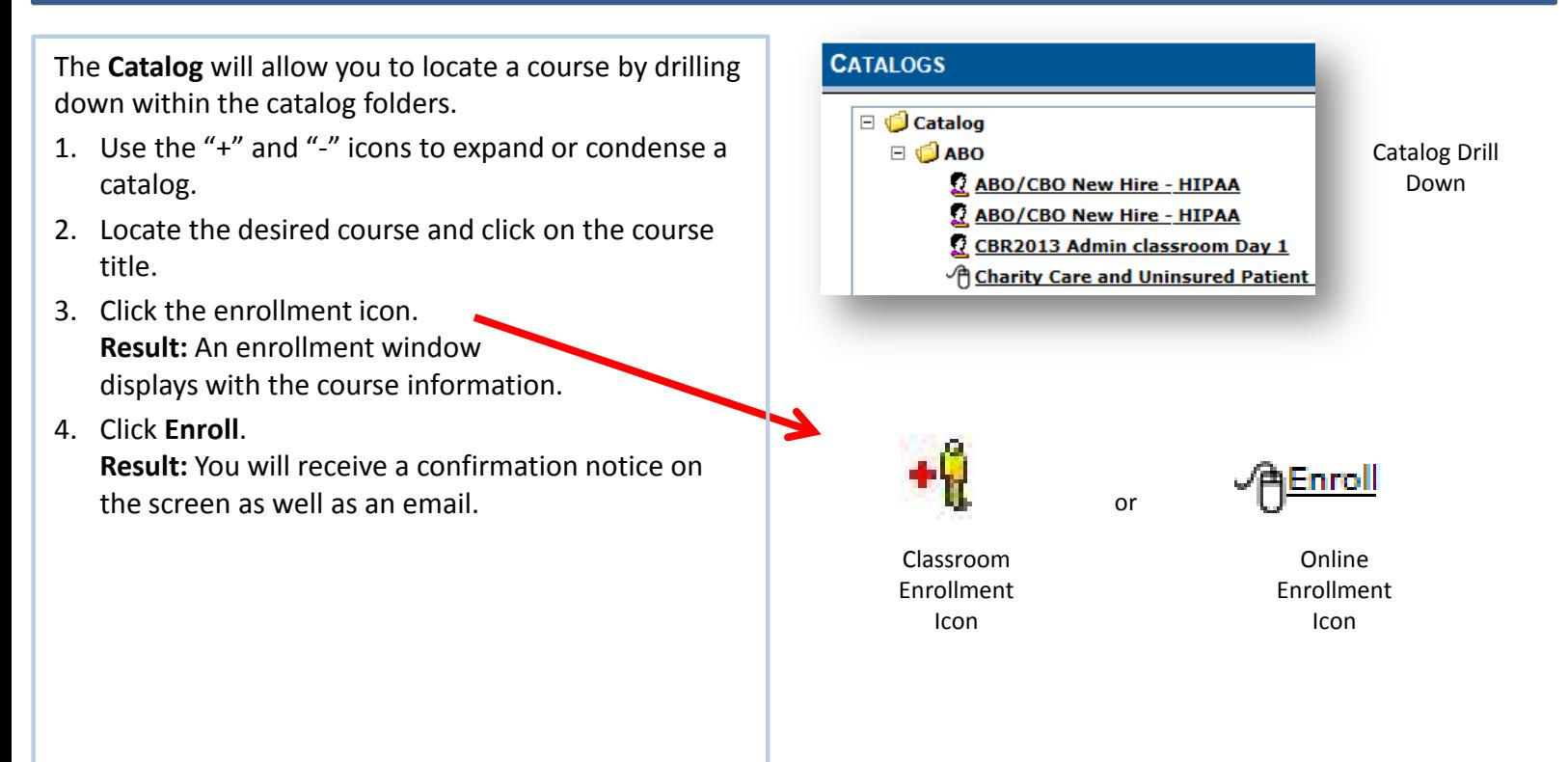

### **Enroll in a Course Using the Calendar**

The **Calendar** page allows users to look at all of the classroom courses available to them for an entire calendar month. The calendar opens, by default, to a full screen view of the entire month.

- 1. You can search for a course or choose a different month by using the drop down.
- 2. Locate the course you wish to attend, enrollment can be completed by clicking on the enrollment icon next to the course name.
- 3. Click the enrollment icon. **Result:** An enrollment window displays with the course information.
- 4. Click **Enroll**.

**Result:** You will receive a confirmation notice on the screen as well as an email meeting notice to mark your Outlook calendar.

**Note:** You must have a phone number listed on your profile to be able to enroll in a classroom course.

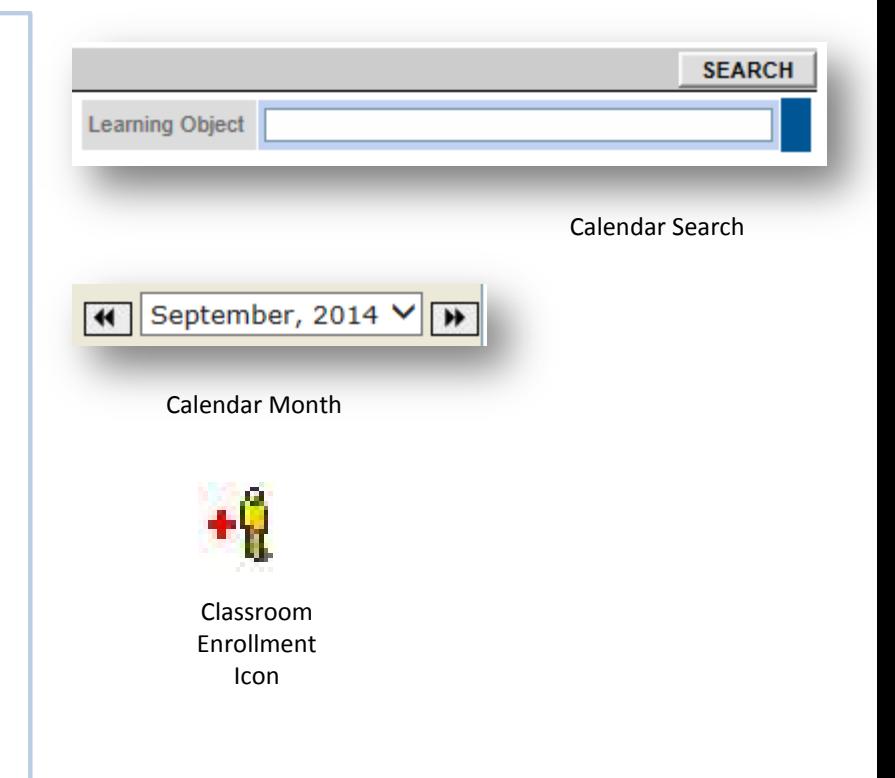

#### <span id="page-7-0"></span>**Enrolling in a Course from Simple View**

The **Search** page allows you to locate a course for enrollment by searching for the course name.

You can narrow your search by selecting different criteria – including whether or not the course is an online course or a classroom course.

When you have entered your search criteria, press the **Search** button in the upper-right-hand corner.

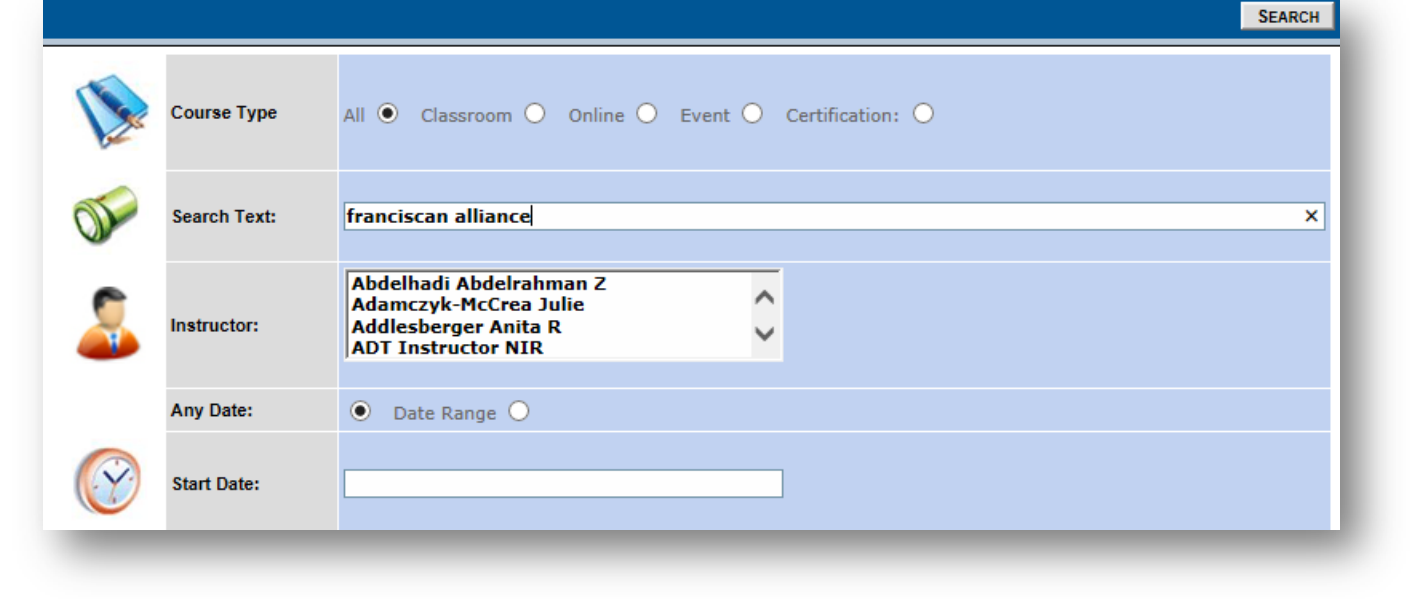

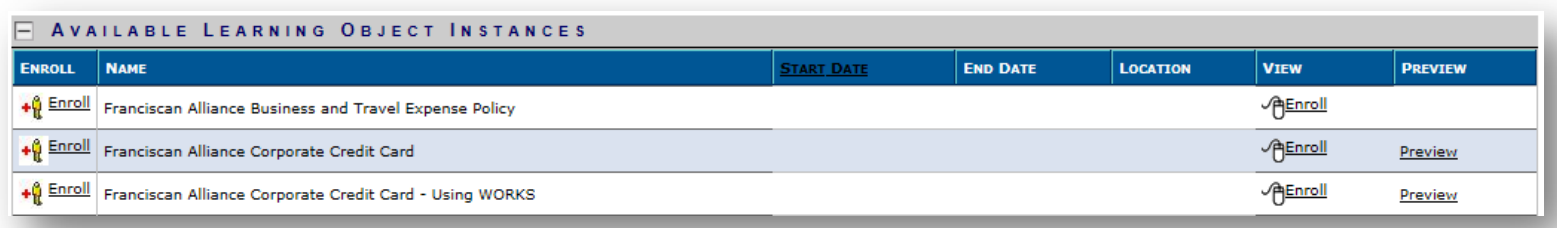

The search will return all courses that meet the entered criteria. To enroll in a course, click the **Enroll** icon.

### <span id="page-8-0"></span>**Helpful Hints**

#### **Don't See All My Courses**

It's possible that you may not be able to see all of your courses from the initial log in page.

You can see the number courses your are enrolled in and how many pages they are displayed on in the lower left corner of the My Courses page.

Your screen resolution may be prohibiting you from seeing all of your courses, move the bottom scroll bar of the Internet Explorer window over to the far right. This will display a right-hand scroll bar within the "My Courses" listing. Scroll down to display additional courses.

If courses still appear to be missing, use the "Previous" and "Next" buttons to display courses on additional pages. If courses are still missing, place a call to the Help Desk to investigate the issue.

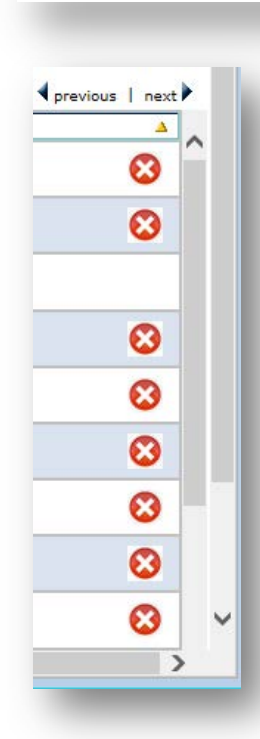

17 SESSIONS Page 1 of 2

Number of courses and pages

Scroll to far right and then scroll down to view all courses on that page.

#### **Enrollment Messages**

When attempting to enroll into a course, there are three messages to look for to indicate the enrollment status. These messages will appear in the upper-lefthand corner of the screen.

A successful enrollment will be indicated by a green box and a confirmation message and pop-up.

An unsuccessful enrollment will be denoted by a red box and error message, including the reason for the error.

A course that utilizes the wait list functionality will be denoted by the red box, but will indicate a successful enrollment.

The course will be denoted with a wait list icon on the "My Courses" listing.

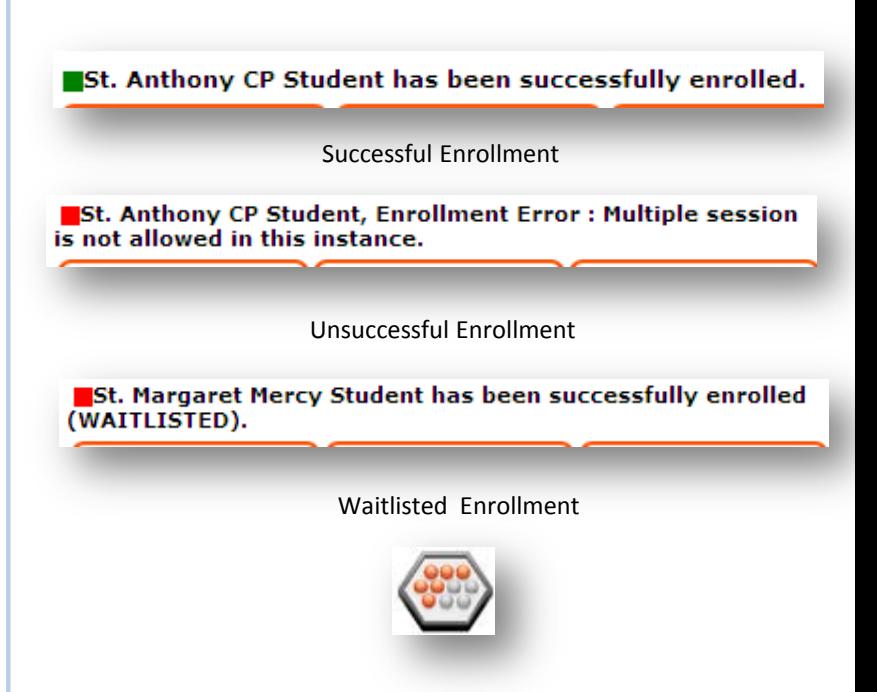

### [Back to TOC](#page-0-0)

### <span id="page-9-0"></span>**Helpful Hints**

#### **Preview Course**

If a course is available to be previewed, it will have a **Preview** link. You can click the link and watch the course from start to finish.

You can preview a course from the **Catalog** or the **Search** tab

**Note:** Users will not receive credit for the course unless they enroll in the course and complete any required tests and/or evaluations associated with the course.

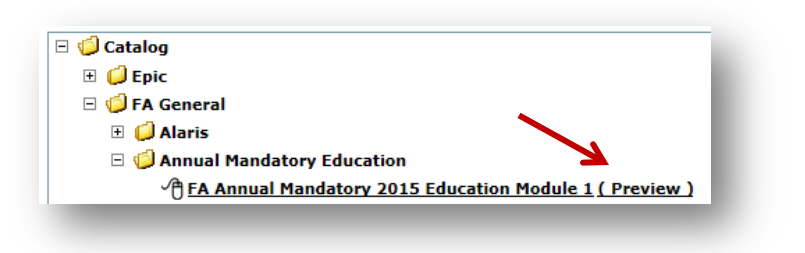

Catalog Drill Down

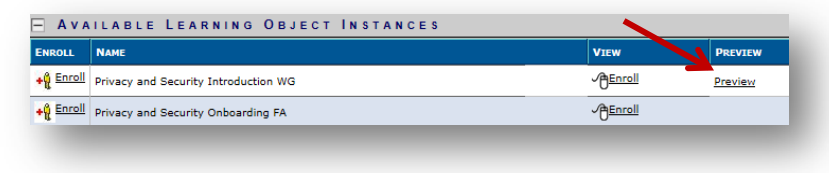

Search Tab Preview

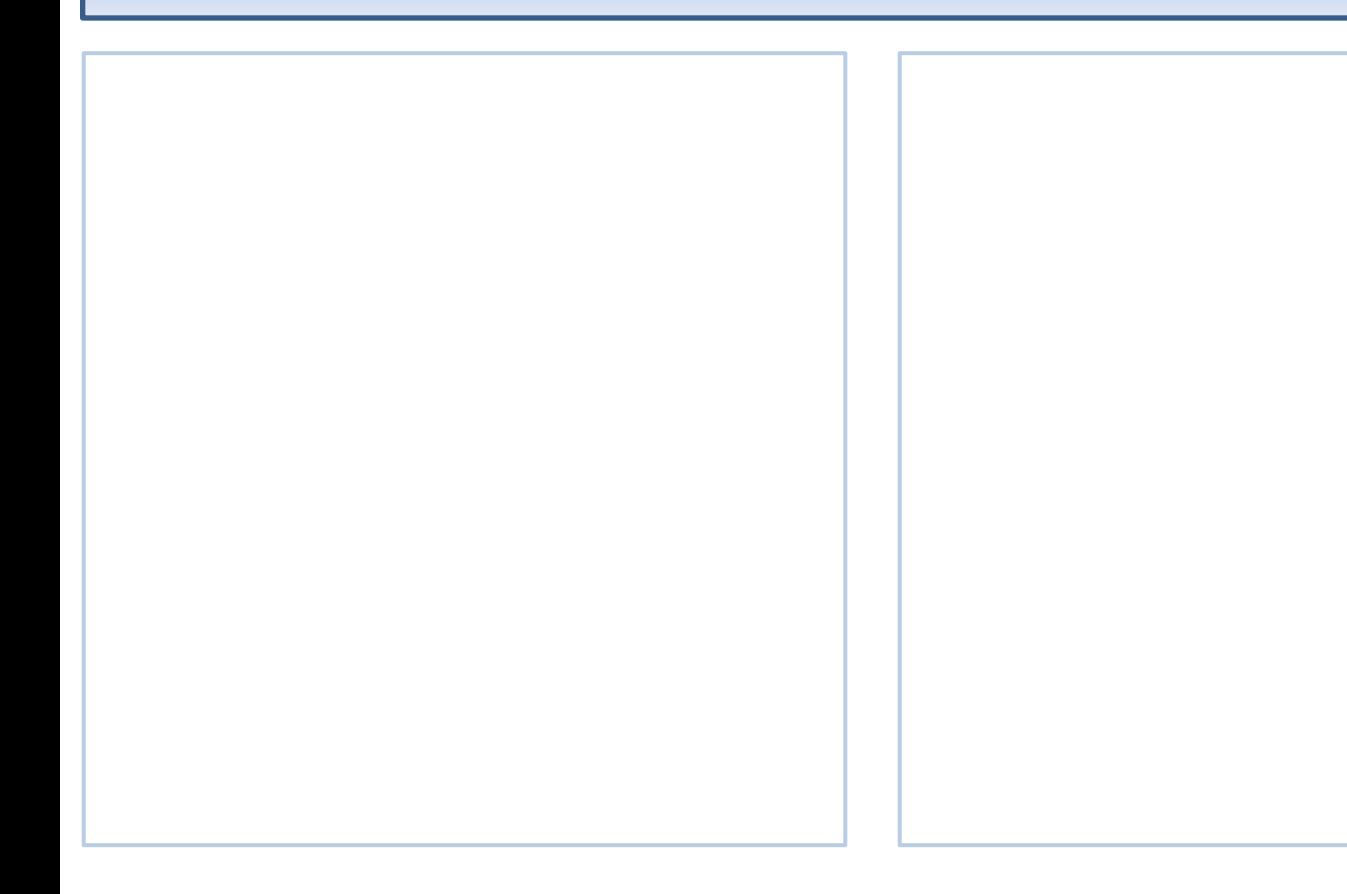